# 任务 2: 建立客商档案

【任务描述】根据表 1.3.4~表 1.3.6 所示信息建立客户档案,根据表 1.3.7 和表 1.3.8 所示信息建立供应商档案。

表 1.3.4 地区分类

| 分类编码 | 类别名称 | 分类编码 | 类别名称 |  |  |
|------|------|------|------|--|--|
| 01   | 华东地区 | 03   | 东北地区 |  |  |
| 02   | 华南地区 | 04   | 华北地区 |  |  |

## 表 1.3.5 客户分类

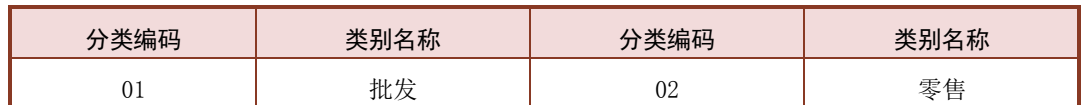

#### 表 1.3.6 客户档案

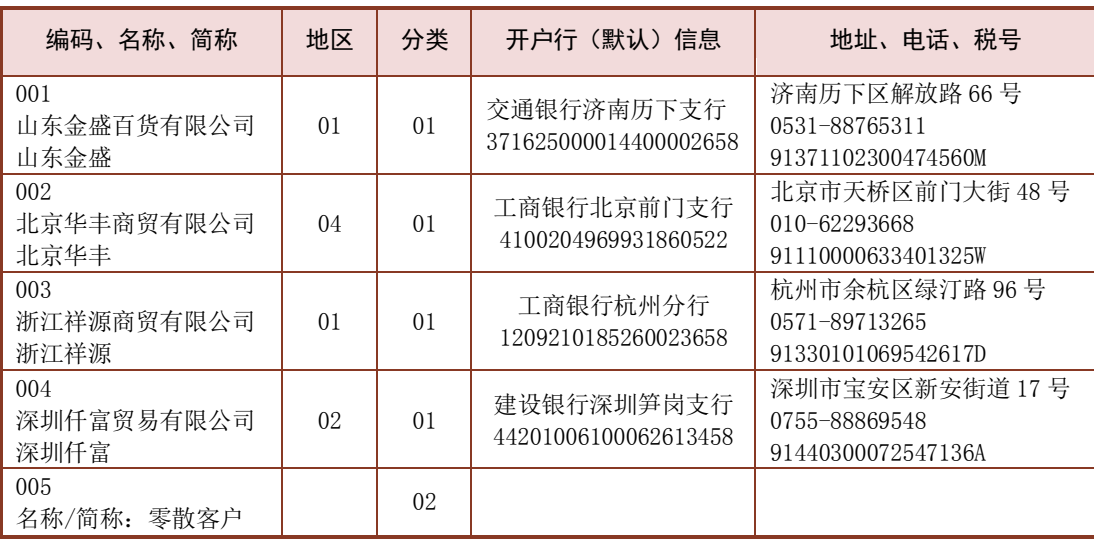

#### 表 1.3.7 供应商分类

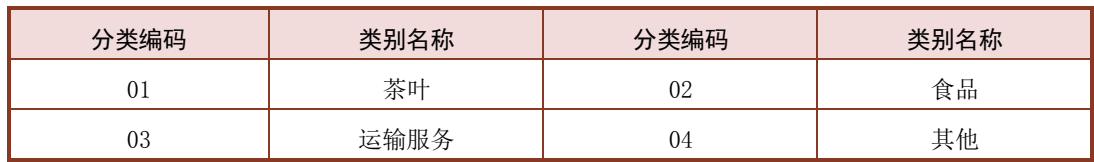

#### 表 1.3.8 供应商档案

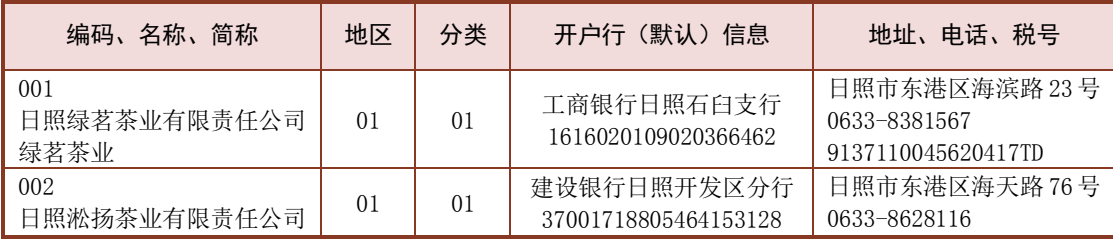

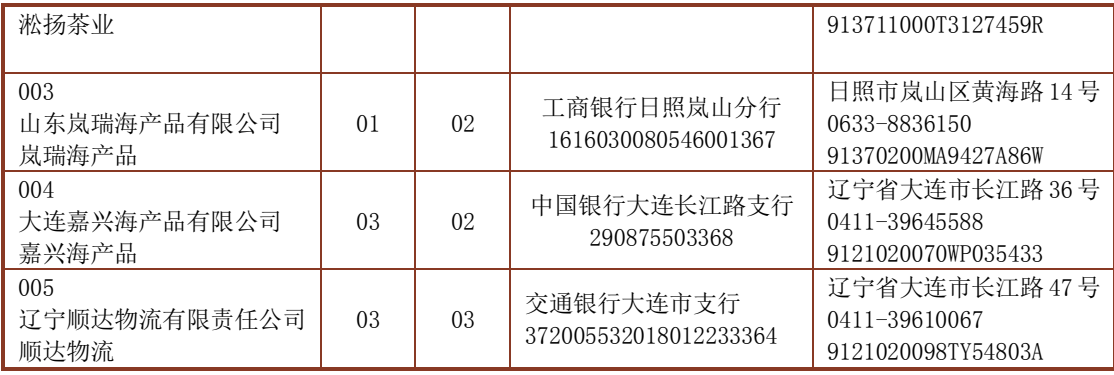

【任务解析】该任务要求在进行地区、客户、供应商分类的基础上,建立企业的客户 档案和供应商档案。

【知识链接】建立客户、供应商档案主要是为销售管理、采购管理、应收款管理和应 付款管理提供服务,企业填制销售发票、统计销售单位数据时会用到客户档案,而在录入采 购发票、应付款结算时会用到供应商档案,因此必须先设立客商档案。如果建账时选择了对 客户、供应商进行分类,则必须先进行分类,然后才能建立客、商档案,若建账时未勾选对 客户、供应商分类,则可无需分类,直接建立客商档案。

#### 【工作指导】

#### 1.建立客户档案

(1)在【基础设置】选项卡中,执行【基础档案】-【客商信息】-【地区分类】命令, 打开【地区分类】窗口,单击【增加】按钮,根据表 1.3.4 所示 信息进行地区分类,完成后单击【退出】按钮。

(2)执行【客商信息】-【客户分类】命令,打开【客户分类】窗口,单击【增加】按钮, 根据表 1.3.5 所示信息进行客户分类,完成后单击【退出】按钮。

(3)执行【客商信息】-【客户档案】命令,打开【客户档案】窗口,单击【增加】按钮, 打开【增加客户档案】窗口,包括【基本】【联系】【信用】【其他】四个页签,分别对客户 的四类属性进行记录。

(4)在【基本】页签中,录入客户编码、客户名称、客户简称、税号,选择所属地区、 所属分类, 如图 1.3.6 所示。

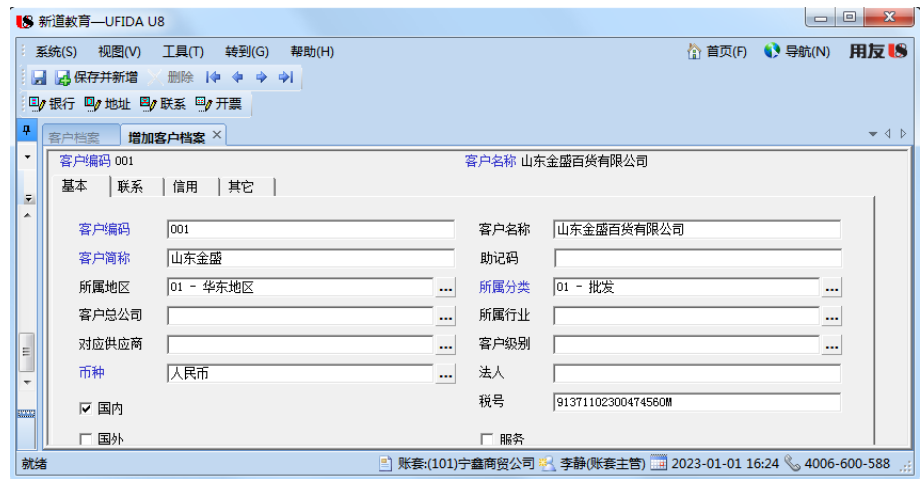

图 1.3.6 客户档案-基本信息

(5)单击【联系】页签,录入地址、电话信息,如图 1.3.7 所示。

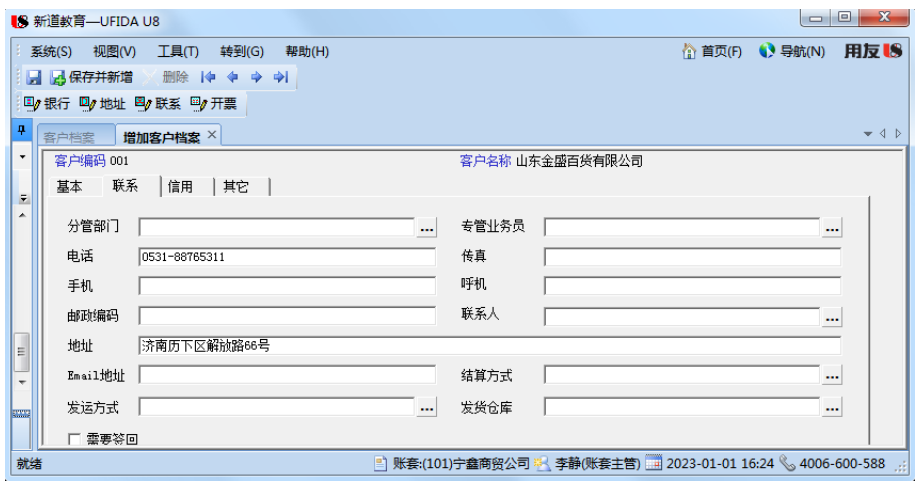

图 1.3.7 客户档案-联系信息

(6)单击上方的【银行】按钮,打开【客户银行档案】窗口,单击【增加】按钮,录入 开户银行、银行账号信息,【默认值】选择"是"选项,如图 1.3.8 所示, 保存后, 单击【退 出】按钮。

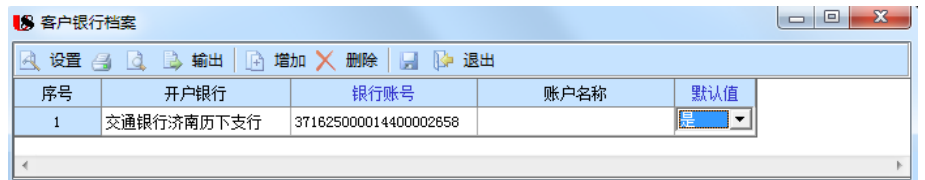

图 1.3.8 客户档案-银行档案

(7)回到【增加客户档案】窗口,单击【保存并新增】按钮,依次建立其他客户档案, 全 部建立完成后保存并退出,如图 1.3.9 所示,关闭【客户档案】窗口。

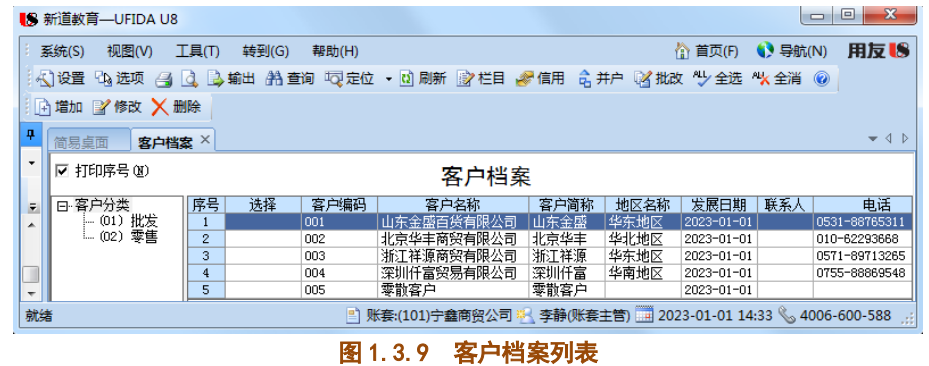

#### 二、建立供应商档案

#### 1.进行供应商分类

- (1)执行【客商信息】-【供应商分类】命令,打开【供应商分类】窗口。
- (2)单击【增加】按钮,根据表 1.3.7 所示信息进行供应商分类,完成后退出。

#### 2.建立供应商档案

(1)执行【客商信息】-【供应商档案】命令,打开【供应商档案】窗口,

单击【增加】按钮,打开【增加供应商档案】窗口。

(2)在【基本】页签中,录入供应商编码、供应商名称、供应商简称、税号相关信息, 单击【联系】页签,录入地址、电话信息。

(3)单击上方的【银行】按钮,打开【供应商银行档案】窗口,单击【增加】按钮,录 入开户银行、银行账号信息,【默认值】选择"是"选项,单击【保存】按钮后退后。

(4) 回到【增加供应商档案】窗口,单击【保存并新增】按钮,继续建立其他供应商档 案,全部建立完毕后关闭退出,显示所建立的供应商档案列表,如图 1.3.10 所示。

|                                                                    | ■8 新道教育—UFIDA U8                                                                                                    |    |    |       |              |       |  |       |      |                          | $\Box$<br>$\Box$ | $\mathbf{x}$ |  |  |
|--------------------------------------------------------------------|----------------------------------------------------------------------------------------------------|----|----|-------|--------------|-------|--|-------|------|--------------------------|------------------|--------------|--|--|
|                                                                    | 用反移<br>$\bigcirc$ 导航(N)<br>俞 首页(F)<br>系统(S)<br>视图(V)<br>工具门<br>转到(G)<br>帮助(H)                                            |    |    |       |              |       |  |       |      |                          |                  |              |  |  |
|                                                                    | 《人]设置 【g 选项 <i>《</i> g 】 <mark>d</mark> 】 g 输出 《拾 查询 『Q 定位 · <mark>d</mark> 刷新 〖g 栏目 《《 信用 《 A 并户 〖 A 批改 《 Y 全选 《 X 全消 ⑥ |    |    |       |              |       |  |       |      |                          |                  |              |  |  |
|                                                                    | 高増加 ■ 修改 ╳ 删除                                                                                                    |    |    |       |              |       |  |       |      |                          |                  |              |  |  |
| ņ                                                                  | $-$ 4 $\triangleright$<br>供应商档案 ×<br>简易卓面                                                                                |    |    |       |              |       |  |       |      |                          |                  |              |  |  |
| ۰                                                                  | ☑ 打印序号 (N)<br>供应商档案                                                                                                    |    |    |       |              |       |  |       |      |                          |                  |              |  |  |
| F                                                                  | 曰 供应商分类                                                                                                    | 序号 | 选择 | 供应商编码 |              | 供应商名称 |  | 供应商简称 | 地区名称 | 发展日期                     |                  | 电话           |  |  |
| ▴                                                                  | └ (01) 茶叶                                                                                                    |    |    | 001   | 旧照绿茗茶业有限责任公司 |       |  | 绿茗茶业  | 华东地区 | $2023 - 01 - 01$         |                  | 0633-8381567 |  |  |
|                                                                    | 食品<br>$= (02)$                                                                                                    | 2  |    | 002   | 日照淞扬茶业有限责任公司 |       |  | 淞扬茶业  | 华东地区 | 2023-01-01 0633-8628116  |                  |              |  |  |
|                                                                    | -- (03) 运输服务                                                                                                    | з  |    | 003   | 山东岚瑞海产品有限公司  |       |  | 岚瑞海产品 | 华东地区 | 2023-01-01               |                  | 0633-8836150 |  |  |
|                                                                    | - (04) 其他                                                                                                    | 4  |    | 004   | 大连嘉兴海产品有限公司  |       |  | 嘉兴海产品 | 东北地区 | 2023-01-01 0411-39645588 |                  |              |  |  |
| $\overline{\phantom{a}}$                                           |                                                                                                    | 5  |    | 005   | 辽宁顺达物流有限责任公司 |       |  | 顺达物流  | 东北地区 | 2023-01-01 0411-39610067 |                  |              |  |  |
| 账套:(101)宁鑫商贸公司 ※ 李静(账套主管) 2023-01-01 14:33 4006-600-588<br>就绪<br>E |                                                                                                    |    |    |       |              |       |  |       |      |                          |                  |              |  |  |

图 1.3.10 供应商档案列表

### 【工作提示】

建立客户、供应商档案时,通过【银行】按钮可以为同一客户或供应商建立多个银行档 案,但是有且只有一个开户行账号能作为默认值,开票时会自动带出。

#### 【拓展延伸】

客户档案下有"国内"、"国外"和"服务"三种属性,一般情况下新增客户档案默认 为"国内",若启用了【出口管理】系统,则默认为"国外",而"服务"为售后服务业务 使用。

# 任务 3: 建立财务档案